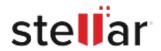

# Stellar Toolkit for iPhone

# Steps to Install

### Step 1 Opening <filename>.exe You have chosen to open: filename>.exe When Opening Dialog Box Appears Click which is: Binary File (15.8 MB) Save File from: http://download.stellarinfo.com Would you like to save this file? Save File Cancel

#### Step 2

When Downloads Windows Appears Double-Click the File

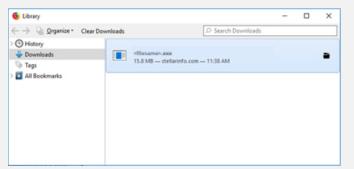

## Step 3

When Security Warning Dialog Box Appears, Click Run

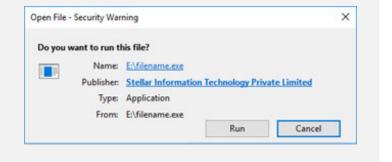

#### **System Requirements:**

Processor: Apple Silicon and Intel (x86, x64)

Operating Systems: Windows 11,10, 8.1, 8, 7 y macOS Ventura 13, Monterey 12 e inferiores.